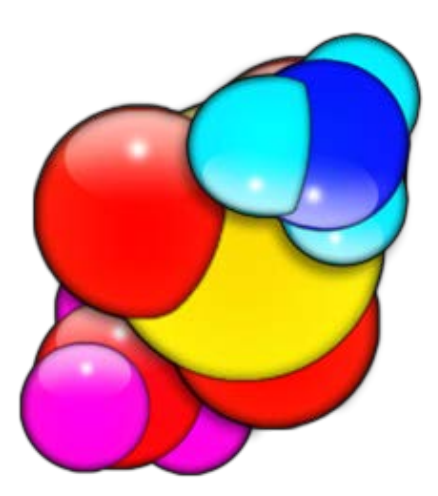

# Guide d'installation du Logiciel Folding@Home V7.3 sous Windows

**Auteur Pande Group (Sanford) ; Traduit par Baudhuin dit bdo 21/11/2013**

# **Table des matières**

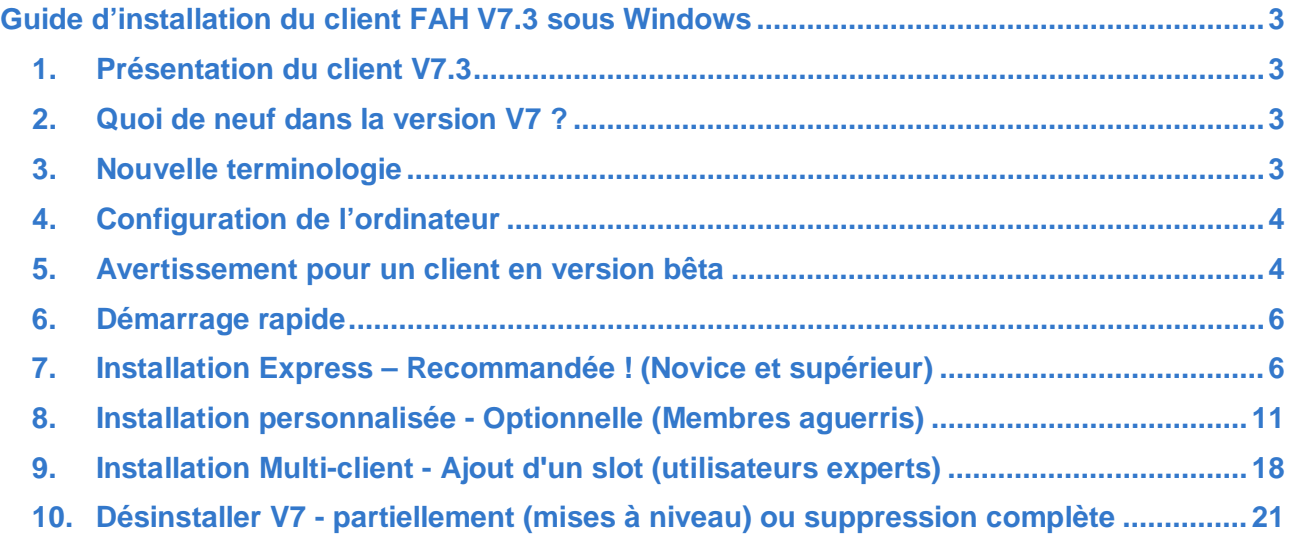

# <span id="page-2-0"></span>**Guide d'installation du client FAH V7.3 sous Windows**

# <span id="page-2-1"></span>**1. Présentation du client V7.3**

Le nouveau logiciel Folding@home (FAH) est configuré, contrôlé et surveillé par une nouvelle interface graphique simple nommé Contrôle Web. Cette nouvelle application basée sur le navigateur Web a intégré de nombreuses nouvelles fonctionnalités, y compris la surveillance et la configuration de tous les clients FAH client. Control Web est maintenant l'interface recommandée pour tous les types FAH (simple core CPU, CPU multi-core, GPU), qui remplacent à la fois la barre d'état système et les versions console du FAH. L'application FAHControl avancée est également disponible.

## <span id="page-2-2"></span>**2. Quoi de neuf dans la version V7 ?**

Nous avons le plaisir de vous annoncer que tout est nouveau dans cette version, en utilisant un nouveau logiciel encodé à partir de zéro. Notre but est d'inclure les meilleures fonctions des clients précédents, tout en faisant des améliorations où c'était possible, de mettre au rebut ce qui n'était plus nécessaire et d'ajouter de nouvelles fonctions comme le mode Express d'installation, un nouveau visionneur graphique FAHViewer et une nouvelle interface unifiée. V7 est tout cela et de plus rend l'installation et la configuration beaucoup plus simple et plus rapide pour les nouveaux utilisateurs tout en continuant à supporter des options avancées.

**Note** : Il y a trop de mises à jour et de nouvelles fonctions pour toutes les mentionner dans un guide d'installation, donc cette section couvre seulement ce qui est nouveau dans l'installation du logiciel V7.

## <span id="page-2-3"></span>**3. Nouvelle terminologie**

Le logiciel V7 change vraiment le concept comment les gens interagissent avec FAH. Avec de nouveaux concepts viennent des nouveaux termes ou des mises à jour pour décrire ces concepts. L'étude de nouvelles références fait partie du processus pour le changement et l'amélioration.

- « **Contrôle Web** » Ceci est la nouvelle interface graphique simple (front-end). Contrôle Web permet de configurer et de surveiller un ou plusieurs slot FAHClient au travers d'un outil facile à utiliser la page Web. C'est le programme de contrôle par défaut.
- « **FAHControl** » Il s'agit d'une nouvelle interface graphique de remplacement (Advanced Control). FAHControl permet de configurer et de surveiller un ou plusieurs FAHClient (slots), sur un ou plusieurs ordinateurs. Cette interface plus avancée est facultative.
- « **FAHClient** » c'est le logiciel client (back-end la partie invisible), géré par FAHCONTROL et fonctionne en arrière plan. C'est un chargé de client vraiment unifié. FAHClient démarre une ou plusieurs instances de « Fahcore » et gère les attributions de travail pour chacun de ces clients « les slots ».
- « **FAHSlot** » en abrégé « **slot** » Chaque « FahCore » et les données associées à celui-ci sont appelés un slot. Par exemple, un slot peut être associé à un client GPU et un autre slot associé à un client CPU. Chaque slot de pliage peut télécharger, traiter et télécharger des résultats indépendamment. Le « FAHCLIENT » gère chacun ou tous et le « FAHCONTROL » contrôlent et affichent leur progression indépendamment.
- « **FAHViewer** » C'est la nouvelle et entièrement fonctionnelle visionneuse du pliage d'une unité de travail. FAHViewer est calquée sur la très populaire visionneuse PS3, et continue d'offrir de nombreuses options de rendu, boule et le bâton, le remplissage de l'espace, zoom, rotation, etc.

# <span id="page-3-0"></span>**4. Configuration de l'ordinateur**

Le nouveau logiciel V7 requiert le même matériel de base et les mêmes systèmes opératoires que les clients précédents. Cependant, quelques exigences spécifiques de logiciels ont changé afin de supporter les nouvelles caractéristiques. Voici la liste des exigences par type de slot :

- Exigences pour un slot CPU
	- o Windows XP SP3 ou plus récent, 32 ou 64 bits
	- o Intel PII-450 processor ou plus récent, ou équivalent AMD
	- o une connexion internet à large bande ou plus rapide
- Exigences pour un slot SMP
	- o Windows XP ou plus récent
	- o Intel P4 1,4 GHz ou supérieur, ou équivalent AMD (processeurs multi-cœurs modernes recommandé)
	- o Un choix limité de projets disponibles pour les processeurs simple cœur, comme leur fin de vie a été annoncé en août 2013
	- o Un client travaillant 24/7 ou tout proche afin d'atteindre le temps imparti et préféré, suite à un plus grand nombre de projets pour des processeurs pouvant nécessiter de travailler sous 64 bits
	- o Une connexion internet à large bande ou plus rapide
- Exigences pour un slot GPU
	- o Windows XP SP3 ou plus récent pour les GPU NVIDIA, 32 ou 64 bits
	- o Windows Vista SP2 ou plus récent pour les GPU AMD, 32 ou 64 bits
	- o 1 ou plusieurs cartes vidéo d'un type supporté
	- o ATI/AMD<br>GP
		- GPU3 OpenCL fahcore\_16 Fin de vie annoncée septembre 2013. OpenCL compatible GPU, la série 5xxx ou plus récente, pilote de périphérique AMD 11.4 ou plus récent.
		- GPU3 OpenCL FAHCore\_17 OpenCL compatible GPU, la série 5xxx ou plus récente, pilote de périphérique AMD 12,8 ou plus récent.
	- o NVIDIA
		- GPU3 OpenCL fahcore\_15 Fin de vie annoncée septembre 2013 ; CUDA GPU pris en charge (8xxx série et ci-dessus), pilote de périphérique NV 26x.xx ou plus récent (285.xx et 301.xx sont connus versions stables)
		- GPU3 OpenCL fahcore\_17 OpenCL compatible GPU, la série 4xx et plus (Fermi et Kepler) ou plus récente, pilote de périphérique NV 301.xx ou plus récent (301.xx et 314.xx sont connus comme des versions stables)
	- o Un client travaillant à temps partiel mais suffisant pour atteindre le temps imparti et préféré
	- o La mise à jour automatique du fichier GPUs.txt est maintenant supportée dans la version 7.3.x et plus récente. Un redémarrage du client « FAHClient.exe » est nécessaire. Consultez sur le forum de Stanford la section [New GPUs \(whitelist\)](https://foldingforum.org/viewforum.php?f=83) pour plus d'informations sur la liste du matériel GPU pris en charge.
	- o Une connexion internet à large bande ou plus rapide

# <span id="page-3-1"></span>**5. Avertissement pour un client en version bêta**

Nous mettons souvent à disposition des clients en version bêta afin que les membres puissent les tester. Ces versions bêta ont probablement quelques dysfonctionnements, mais nous nous attendons à ce qu'ils fonctionnent raisonnablement de façon correcte pour tous les membres.

**Comme dans l'utilisation de n'importe quel logiciel bêta, assurez-vous s'il vous plaît de faire une sauvegarde de votre disque dur avant l'installation. N'exécutez pas de client bêta si vous ou vos machines ne peuvent tolérer la moindre instabilité ou des problèmes. L'exécution des clients bêta et des serveurs peut s'écarter significativement du standard FAH des clients pendant le processus de développement, y compris, mais non limité du manque de calculs à exécuter, du temps d'arrêt de serveur pour des mises à jour, de courtes mises à jour du client et des points par jour qui diffèrent un peu ou beaucoup de leur niveau habituel suite au développement du client.**

Finalement, notez que les clients bêta peuvent exiger beaucoup plus de suivi en raison de leur caractère expérimental. Si vous préférerez avoir un client qui fonctionne sans problème, nous vous suggérons de travailler avec un ancien client. Si vous travaillez avec un client bêta, attendez-vous à un suivi beaucoup plus complexe et à beaucoup plus de travail pour maintenir le client en service.

**Note** : Sous Windows, le logiciel antivirus peut interférer avec les fichiers de client Folding@home et causer des erreurs. Nous suggérons de configurer le logiciel antivirus pour exclure le répertoire de client FAH et particulièrement le répertoire de travail du processus lors d'un scannage. Cela peut être fait au moyen de la liste d'exclusion que chaque antivirus devrait avoir. Le sous-répertoire de travail contient des données binaires semi-aléatoires qui peuvent être confondues lors du scannage heuristique qui est très agressif.

# <span id="page-5-0"></span>**6. Démarrage rapide**

Cette section décrit comment démarrer le pliage rapidement avec le nouveau logiciel V7 et cela pour un client simple « slot ».

- [Téléchargez](https://fah.stanford.edu/file-releases/public/release/fah-installer/windows-xp-32bit/v7.3/fah-installer_7.3.6_x86.exe) le client.
- Cliquez sur le fichier téléchargé pour lancer l'installateur.
- Cliquez sur « **Next** » (Suivant), puis sur « **I Agree** » (J'accepte), et enfin sur « **Next** » (Suivant).
- Entrez votre pseudo, votre numéro de team, et votre [Passkey.](http://fah-web.stanford.edu/cgi-bin/getpasskey.py)
- Sélectionnez un mode de fonctionnement, « **Uniprocessor** », « **SMP** » ou « **GPU** ».
- Cliquez « **Install** » (Installer).
- En fin d'installation, cliquez sur « **Finish** » (Terminer) et l'installation est terminée.

Dès que le client est installé, le client se lance automatiquement et après 1 minute d'attente vous verrez apparaître des informations dans la fenêtre de contrôle. Pour une installation plus détaillée, consultez l'installation express ou personnalisée.

# <span id="page-5-1"></span>**7. Installation Express – Recommandée ! (Novice et supérieur)**

Cette section décrit la méthode recommandée pour installer le logiciel V7 FAH pour un « slot » de client individuel sous Windows XP ou plus récent. Lors de la première installation. Les configurations recommandées ou par défaut sont cochées.

Télécharger l'installateur V7 [ici](https://fah.stanford.edu/file-releases/public/release/fah-installer/windows-xp-32bit/v7.3/fah-installer_7.3.6_x86.exe) (voir figure 1).

Le programme d'installation inclut la nouvelle fonction Contrôle Web (gestionnaire Web du client), le logiciel d'interface FahControl, le nouveau client FAHClient et le nouveau logiciel FAHViewer (visionneuse). Les options avancées de FAHClient sont également incluses.

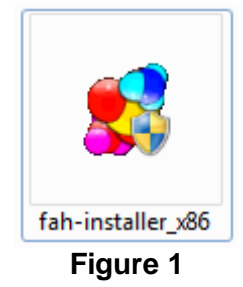

Cliquez sur l'icône de l'installateur pour démarrer l'installation du logiciel.

Une fenêtre d'avertissement de sécurité peut apparaître (voir figure 2).

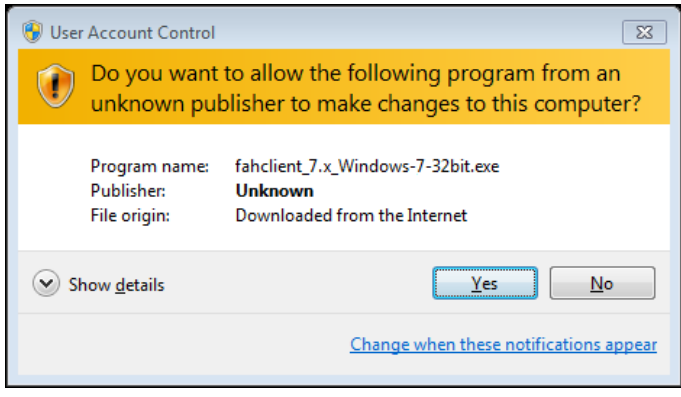

**Figure 2**

Si elle apparait, cliquez sur « **Yes** » (Oui) pour continuer l'installation.

L'écran d'accueil apparait (voir figure 3).

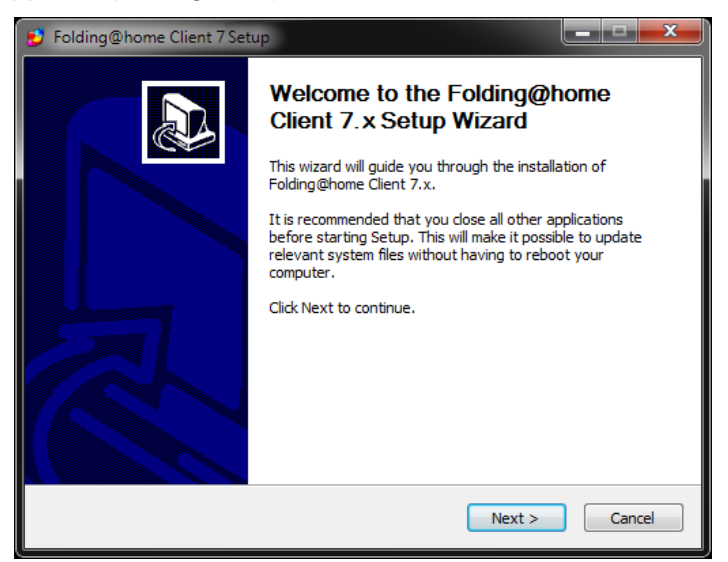

# **Figure 3**

Cliquez sur « **Next** » (Suivant) pour continuer l'installation.

Lisez le Contrat de licence (voir figure 4).

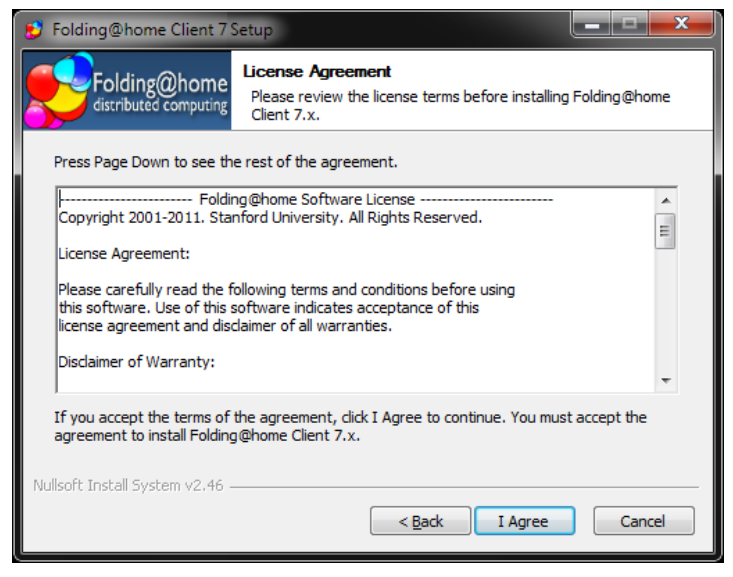

#### **Figure 4**

Pour l'accepter, cliquez sur « **I Agree** » (J'accepte) et continuer l'installation.

L'écran des options du mode d'installation apparait (voir figure 5).

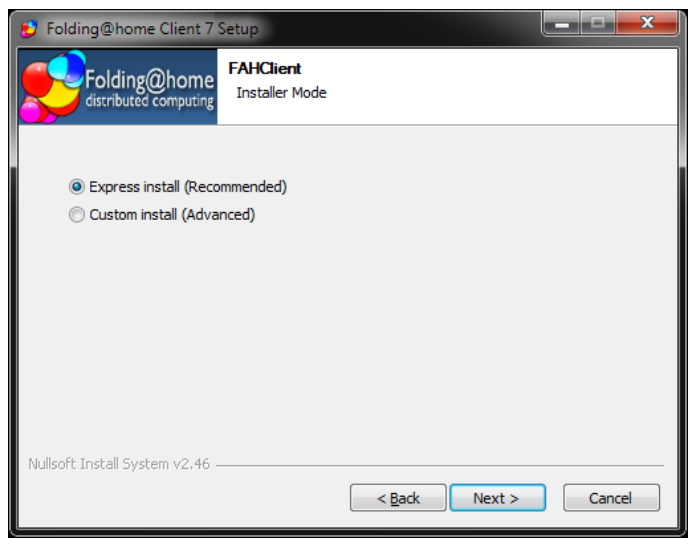

# **Figure 5**

Laissez la case « **Express install (Recommended)** » (Installation express (recommandée)) cochée et cliquez sur « **Next** » (Suivant) pour continuer l'installation.

**Note** : Le mode « Express » installera automatiquement un ou plusieurs slots de FAHClient pour correspondre au matériel informatique détectée. Si un processeur multi-cœur est détecté, un slot pour processeur multi-cœur sera installé, sinon une slot de CPU simple cœur sera installé comme option de repli. Si un ou plusieurs GPU sont détectés, un ou plusieurs slots GPU seront également installés automatiquement. Si aucun processeur multi-cœur ou GPU n'est détecté, un slot pour CPU simple cœur sera installé par **d**éfaut. Le slot SMP et le slot simple processeur sont maintenant combinés et reconnus comme une slot CPU.

Patientez jusqu'à ce que l'installation se termine (voir figure 6).

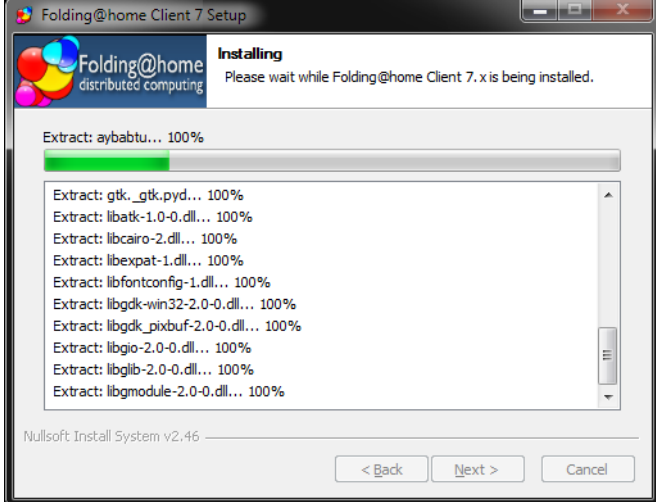

**Figure 6**

L'installation du client V7 est terminée (voir figure 7).

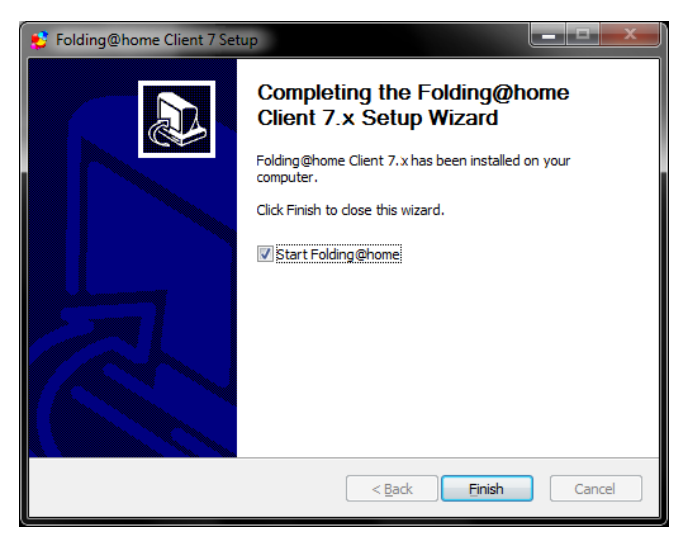

**Figure 7**

Cliquez sur « **Finish** » (Terminer).

Une fenêtre due au pare feu de Windows ou de tout autre logiciel de sécurité peut apparaître (voir figure 8).

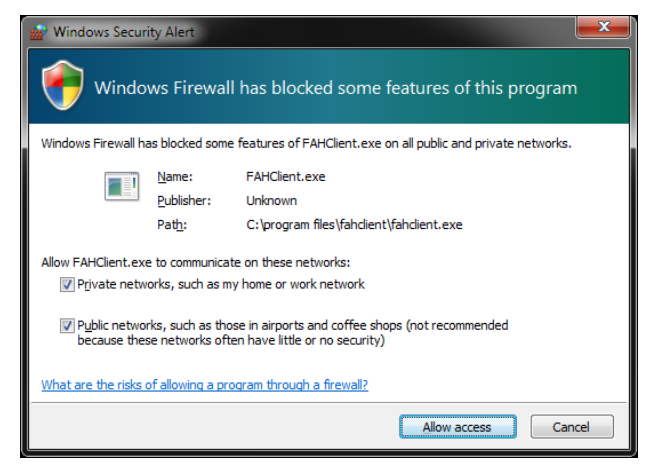

# **Figure 8**

Si elle apparait, sélectionnez « **Unblock** » (Déverrouiller) ou « **Allow access** » (Autoriser) afin d'autoriser le logiciel V7 à se connecter à internet.

L'interface « Contrôle Web » (gestionnaire de client) démarre automatiquement après quelques secondes. La page de configuration Web vous invite à configurer une identité d'utilisateur FAH (voir figure 9).

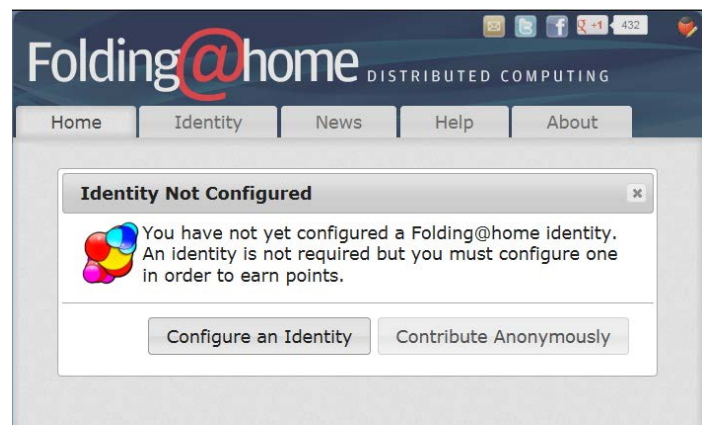

**Figure 9**

Cliquez sur le bouton « Configure an Identity » (Configurer une identification) à moins que vous choisissiez de plier de manière anonyme.

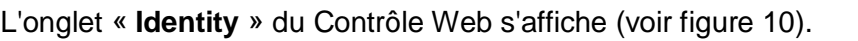

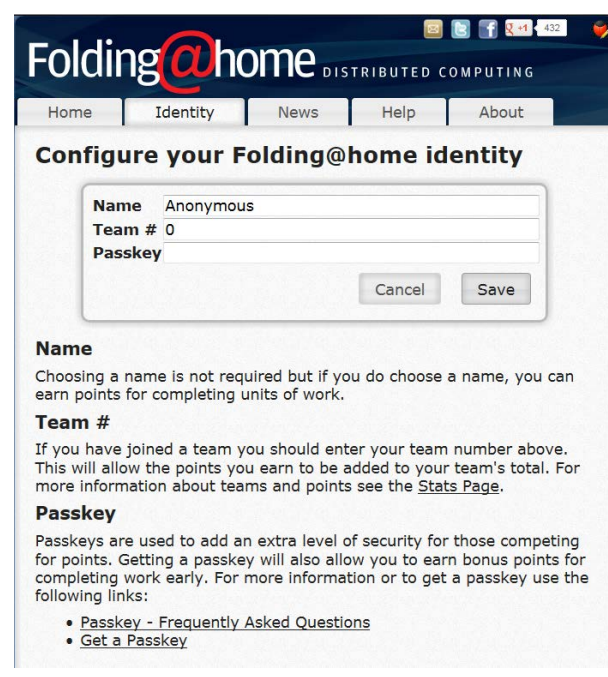

**Figure 10**

Entrez un nom d'utilisateur dans « **Name** », le numéro de votre team dans « **Team #** » et votre « **Passkey** », au besoin. Il est fortement recommandé de toujours utiliser un « Passkey ».

**Remarque** : l'utilisation d'un « Passkey » ajoute un niveau supplémentaire de sécurité, et est aussi une exigence pour recevoir des points de bonus lors du retour rapide des calculs.

Cliquez sur « **Save** » pour continuer

L'onglet « **Home** » du Control Web s'affiche (voir figure 11)

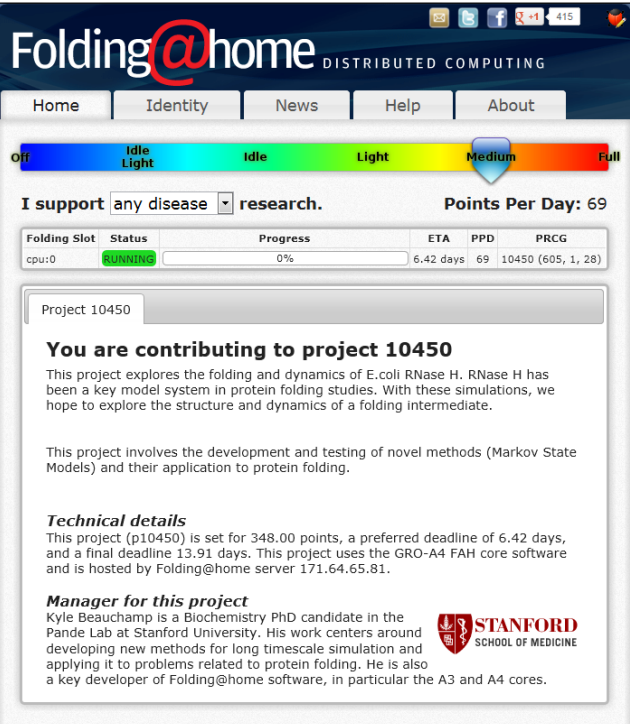

**Figure 11**

Logiciel V7 est maintenant installé et a commencé le pliage.

# <span id="page-10-0"></span>**8. Installation personnalisée - Optionnelle (Membres aguerris)**

Cette section décrit les options disponibles afin de personnaliser V7 FAH lorsque vous installer un seul « slot » client. Cette procédure suppose des connaissances avancées en Windows et du logiciel Folding@home V7. On suppose que c'est une première installation, et sauf disposition contraire, que les paramètres par défaut ont été configurés pour chaque option.

**Note** : Pour installer un « **slot** » client V7 en mode service (un [peu plus loin](#page-13-0) dans la [configuration\)](#page-13-0), le compte de l'utilisateur sous Windows XP lançant l'installateur doit avoir les privilèges d'administrateur. Sous Windows Vista et plus récent, l'installateur doit être ouvert avec l'option « **Exécuter en tant qu'administrateur** ». Pour ce faire, un clique droit sur l'icône de l'installateur et ensuite un clique sur « **Exécuter en tant qu'administrateur** ». Si on vous demande le mot de passe d'administrateur ou une confirmation, entrez le mot de passe ou confirmez. Si le but est d'installer le mode « **service** », il est temps de changer le compte utilisateur avec les droits d'administration sous XP ou d'utiliser l'option « **Exécuter en tant qu'administrateur** » sous Vista/7.

#### **Note :** Windows Vista et Windows 7 ne supporte pas de lancer un slot client GPU en mode service.

Télécharger l'installateur V7 [ici](https://fah.stanford.edu/file-releases/public/release/fah-installer/windows-xp-32bit/v7.3/fah-installer_7.3.6_x86.exe) (voir figure 1), soit Windows 32 ou 64. L'installateur comprend le nouveau logiciel d'interface « **WebControl** », le logiciel d'interface « **FAHControl** », le nouveau logiciel du client, « **FAHClient** » (slot), et le nouveau logiciel de visionneuse, « **FAHViewer** ».

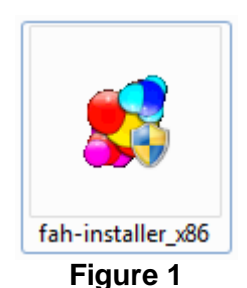

Cliquez sur l'icône de l'installateur pour démarrer l'installation du logiciel.

Une fenêtre d'avertissement de sécurité peut apparaître (voir figure 2).

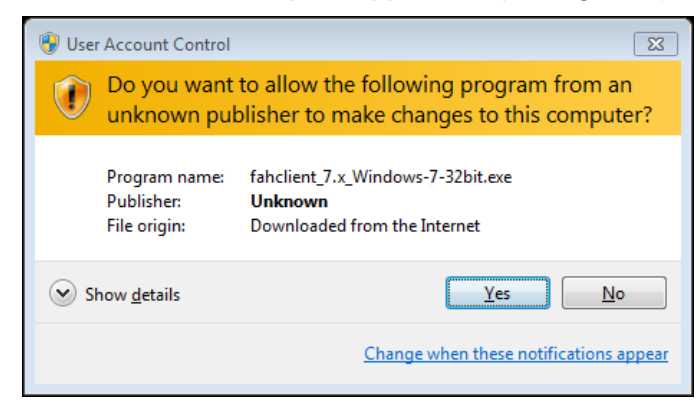

#### **Figure 2**

Si elle apparait, cliquez « **Run** » (Démarrer) ou « **Yes** » (Oui) pour continuer l'installation. L'écran d'accueil apparait (voir figure 3).

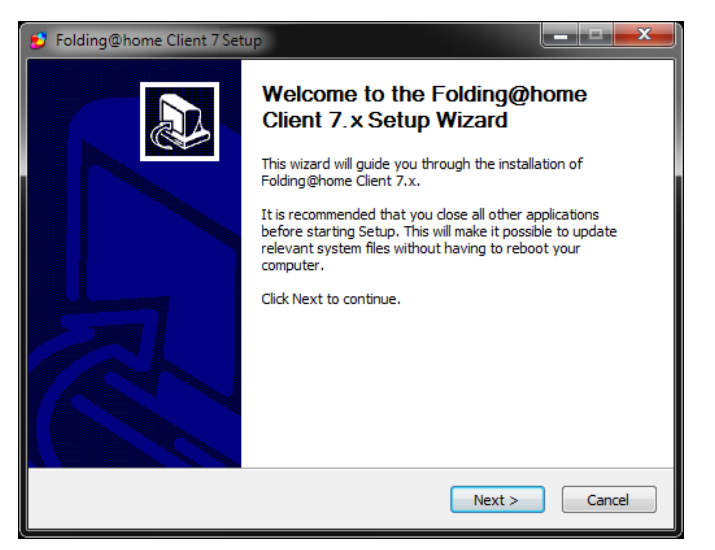

# **Figure 3**

Cliquez sur « **Next** » (Suivant) pour continuer l'installation.

Lisez le Contrat de licence (voir figure 4).

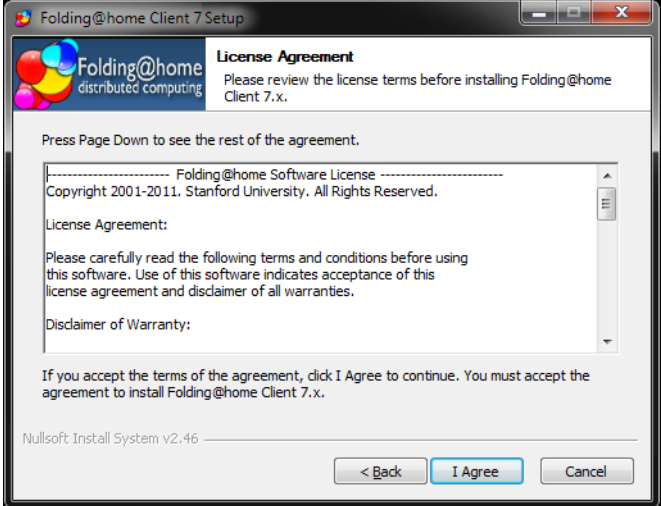

# **Figure 4**

Pour l'accepter, cliquez sur « **I Agree** » (J'accepte) pour continuer. La vue des options de mode d'installation apparait (voir figure 5).

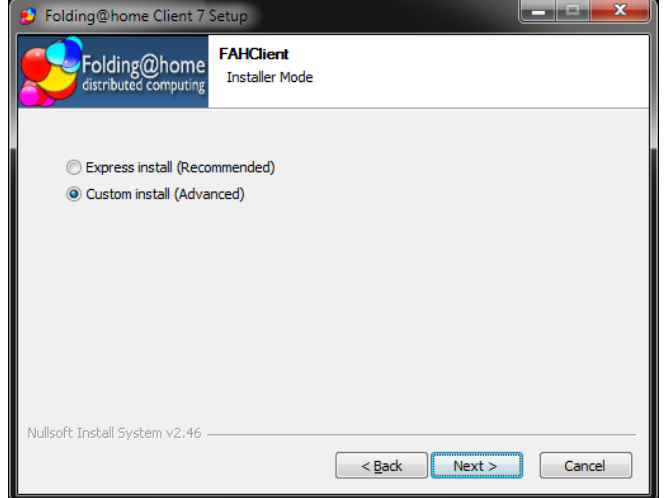

**Figure 5**

Sélectionnez l'option « **Custom install (Advanced)** » (Personnalisé (Avancé)), comme sur l'image. Cliquez sur « **Next** » (Suivant) pour continuer.

La vue du choix du type d'utilisateur apparait (voir figure 6).

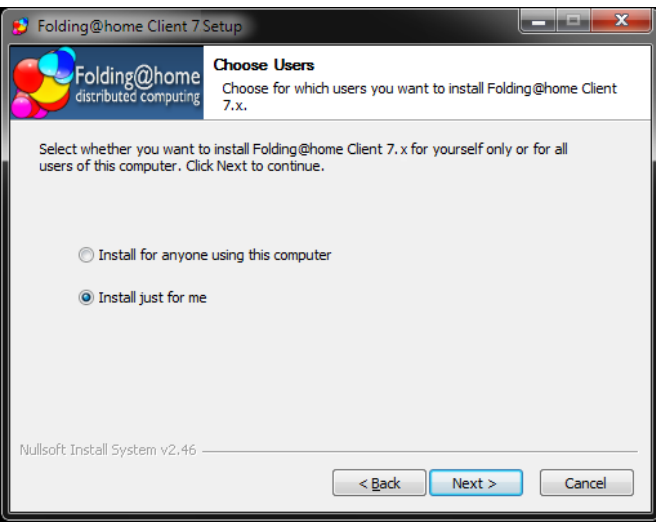

**Figure 6**

Sélectionnez le type d'utilisateur pouvant utiliser le logiciel V7. Vous avez le choix entre les installations suivantes :

- « **Install for anyone using the computer**  $\rightarrow \rightarrow$  Installation pour tous les comptes utilisateurs de l'ordinateur.
- « Install just for me »  $\rightarrow$  Installation seulement pour l'administrateur de l'ordinateur.

L'option « **Install just for me** » (Installer juste pour moi) est recommandée et vous cliquez sur « **Next** » (Suivant) pour continuer.

La vue du choix du dossier d'installation du client apparait (voir figure 7).

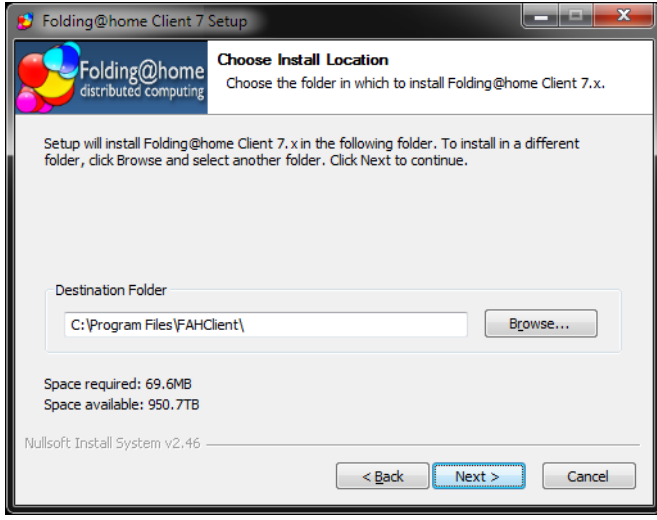

#### **Figure 7**

Un autre dossier de destination peut être mis mais il est vivement conseillé de laisser le dossier proposé. Cliquez sur « **Next** » (Suivant) pour continuer.

La vue du choix du dossier d'installation des fichiers de données et de configuration du client apparait (voir figure 8).

Le nom du compte Windows de l'utilisateur de l'ordinateur apparaîtra au lieu de « [User\_Name] ».

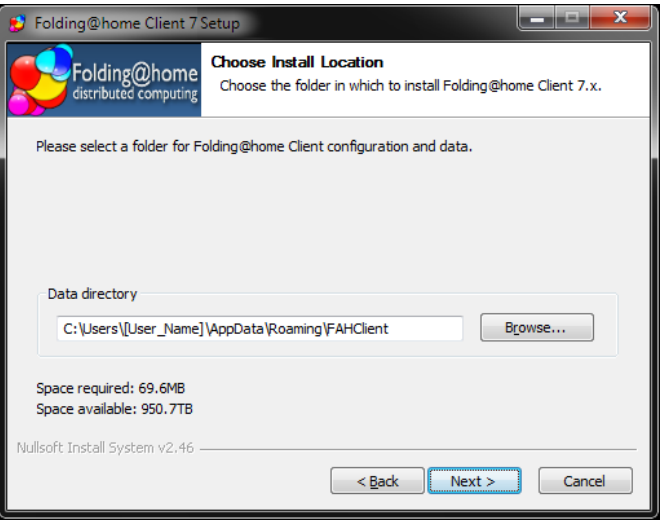

#### **Figure 8**

Un autre dossier de destination peut être mis, mais il est vivement conseillé de prendre le dossier proposé. Cliquez sur « **Next** » (Suivant) pour continuer.

La vue des options de démarrage du logiciel apparait (voir figure 9). Celles-ci sont très importantes pour déterminer la manière dont le client FAH démarrera. Elle permet aussi de sélectionner les conditions et la manière dont les slots seront gérés par « **FAHControl** » sur l'ordinateur.

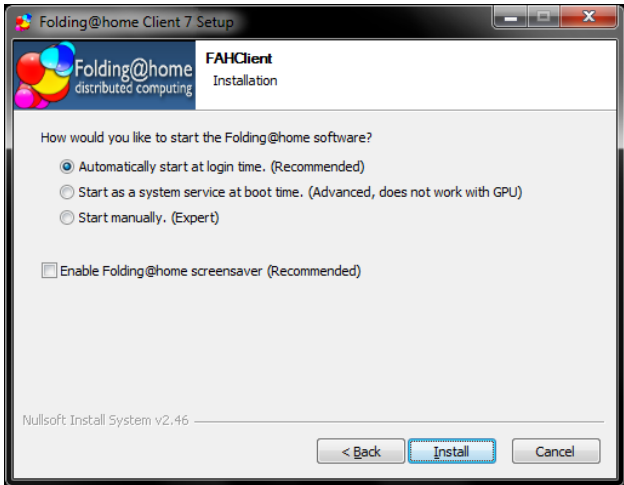

**Figure 9** 

#### <span id="page-13-0"></span>**Choix du démarrage du client**

Les options cochées dans la figure 9 montrent les configurations par défaut utilisées dans l'installation « Express » et sont les configurations recommandées. Vous pouvez sélectionner un démarrage personnalisé au moyen des différentes options ci-dessous.

- La première option lance FAHClient (slots) au démarrage de Windows. N'importe quel FAHClient n'est visible que dans le contrôle Web ou dans l'interface de contrôle avancé.
- La seconde option démarre le « slot » client en mode service au démarrage de l'ordinateur et est seulement visible dans l'interface de « FAHControl ». Le mode « Service » n'est pas utilisable pour les clients GPU sous Windows Vista et Windows 7.
- La troisième option est utilisée pour démarrer le client manuellement à partir d'un raccourci.

• La case à cocher permet d'utiliser l'économiseur d'écran Folding@home. Il s'agit d'une option recommandée, mais peut utiliser des ressources système qui pourraient influencés le pliage, selon la configuration du système.

## **Remarque** :

- Le programme d'installation va installer automatiquement une ou plusieurs slots de FAHClient pour correspondre au matériel informatique détecté. Si un processeur multicœur est détecté, un slot multi-core CPU est installée, sinon une slot CPU simple cœur est installé comme option de repli. Si un ou plusieurs GPU sont détectés, un ou plusieurs slots GPU sont également installés automatiquement. Si aucun processeur multi-cœur ou GPU ne sont détectés, un slot pour CPU simple cœur sera installé par défaut.
- Un tutoriel spécifique décrit comment ajouter un slot supplémentaire : Installation Multiclient - Ajout d'emplacements

Après avoir sélectionné les options personnalisées de démarrage, cliquez sur « **Install** » (Installer) pour continuer.

Veuillez patienter pendant que Folding@home termine l'installation (voir figure 10).

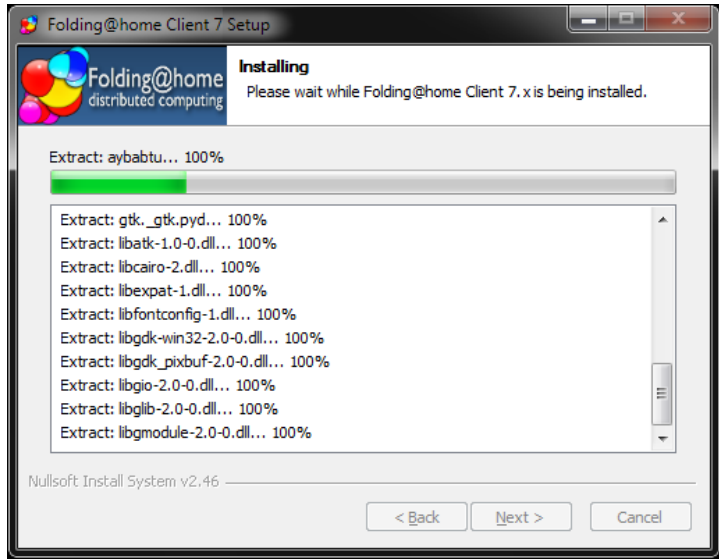

#### **Figure 10**

L'installation du client V7 est presque terminée (voir figure 11).

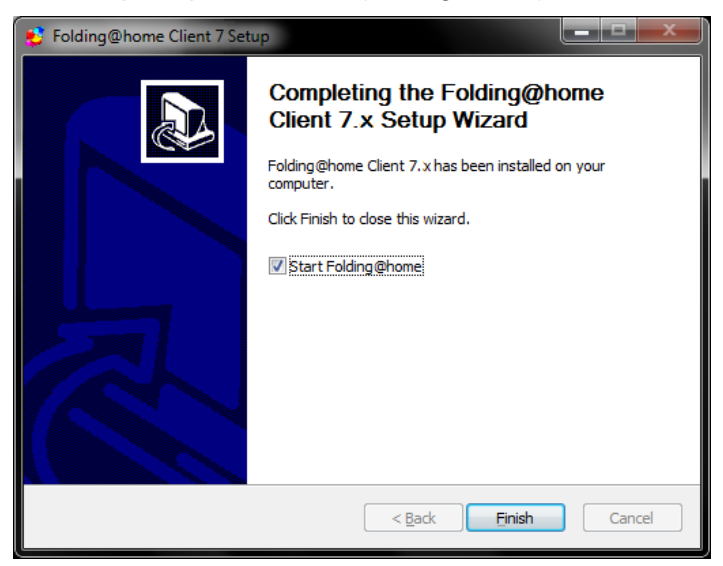

**Figure 11**

**Remarque** : Ne pas décocher la case Démarrer Folding@home afin que le logiciel démarre automatiquement avec Windows. Si rien n'est fait, FAHClient devra être lancé manuellement à chaque fois

Une demande du pare-feu de Windows ou d'un autre logiciel de sécurité peut s'afficher (voir figure 12).

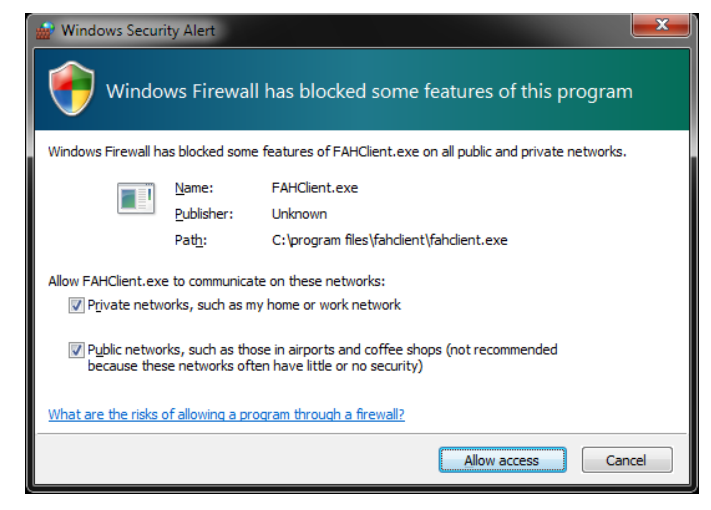

**Figure 13**

Si vous y êtes invité, sélectionnez « **Unlock** » (débloquer) ou « Allow access » (autoriser) afin d'autoriser le logiciel V7 à se connecter à l'internet.

L'interface « **Web Control** » (le gestionnaire de client) démarre automatiquement après quelques secondes. La page Web de configuration vous invite à configurer votre identité d'utilisateur de FAH (voir figure 13).

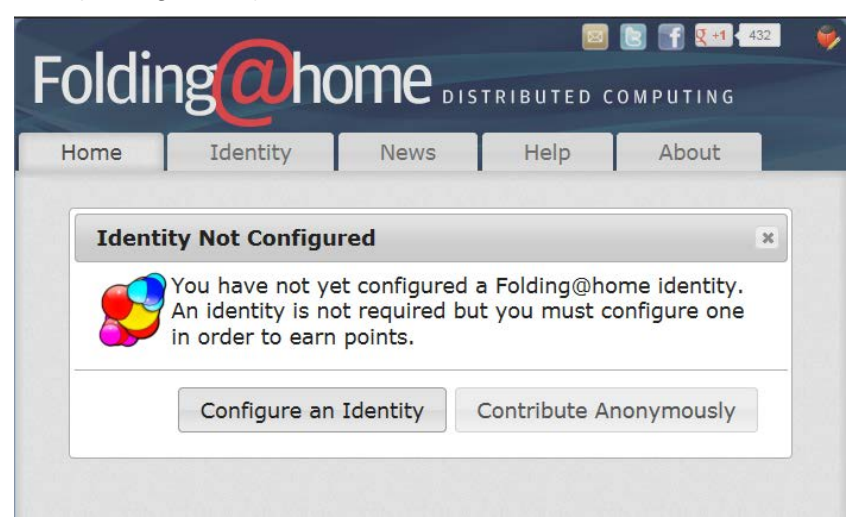

Figure 13

Cliquez sur le bouton « **Configure an Identity** » (configurer une identité) à moins que vous ne vouliez plier d'une manière anonyme.

L'onglet « **Identity** » (Identité) du Contrôle Web s'affiche (voir figure 14).

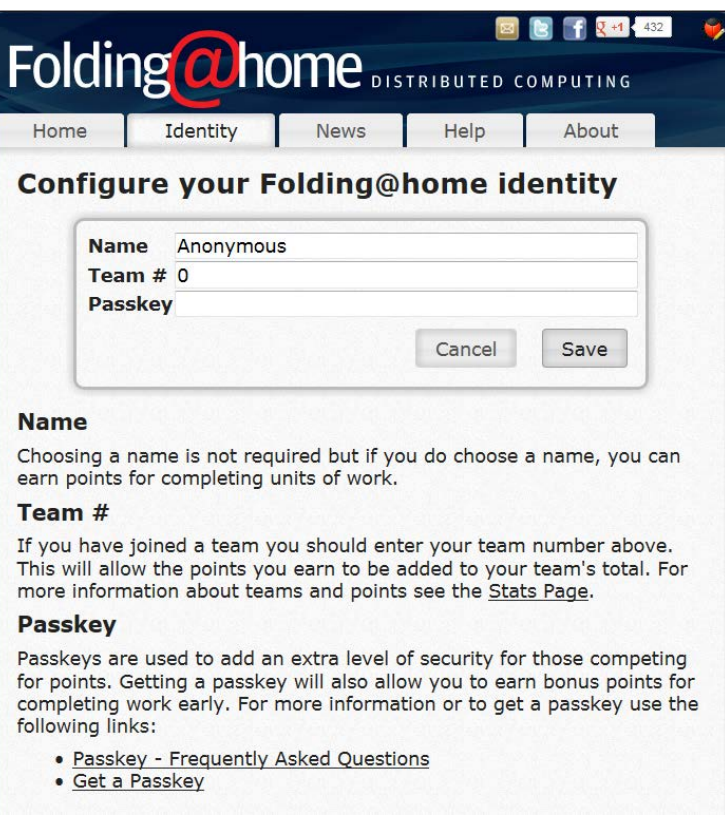

#### **Figure 14**

Entrez un « **Name** » (nom d'utilisateur), le « **Team #** » (numéro du team) et le « **Passkey** » au besoin. Il est fortement conseillé de toujours utiliser un « **Passkey** ».

**Remarque** : l'utilisation d'un « **Passkey** » ajoute un niveau supplémentaire de sécurité, et est aussi une exigence pour recevoir des points de bonus lors du retour rapide des calculs.

Cliquez sur « **Save** » (enregistrer) pour continuer.

L'onglet « **Home** » du Control Web s'affiche (voir figure 15).

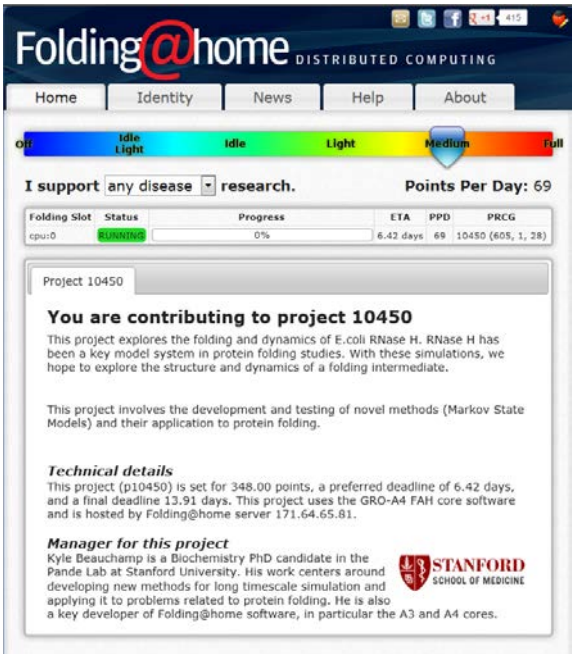

**Figure 15**

Logiciel V7 est maintenant installé et a commencé le pliage.

# <span id="page-17-0"></span>**9. Installation Multi-client - Ajout d'un slot (utilisateurs experts)**

Cette section décrit comment ajouter un ou plusieurs slots de FAHClient supplémentaires pour Windows XP et plus récents en utilisant l'interface FAHControl. Lors du mixage de slots GPU et CPU, l'installation est plus rapide et plus facile en utilisant l'installateur de V7 afin d'ajouter les deux en même temps. Même après une mise à niveau de matériel, la désinstallation et la réinstallation est souvent plus facile et plus rapide afin d'ajouter des slots pour le nouveau matériel.

Dans de rares cas où le programme d'installation n'ajoute pas un slot, la procédure pour ajouter manuellement un slot est décrite ci-dessous.

Cette procédure suppose la connaissance experte de Windows et du logiciel V7 Folding@home, et au moins un autre slot de FAHClient travaillant et fonctionnant. Sauf indication contraire, le paramétrage par défaut pour chaque option est l'option recommandée.

**Remarque** : Les slots supplémentaires peuvent être ajoutés manuellement en éditant le fichier de configuration FAHClient. Cependant, c'est très risqué car des réglages incorrects ou des erreurs de frappe peuvent entraîner l'arrêt d'un travail en cours, le crash du client ou le report de futurs points à quelqu'un d'autre.

La procédure recommandée pour ajouter des slots supplémentaires à FAHClient se fera au moyen de l'interface de FAHControl. Cliquez sur l'icône FAHControl de la barre système pour ouvrir FAHControl (voir figure 1).

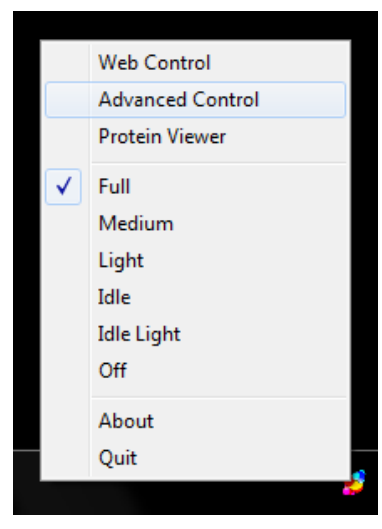

**Figure 1**

Cliquez sur « **Advanced Control** » (contrôle avancé) pour ouvrir FAHContol en mode avancé (voir figure 2)

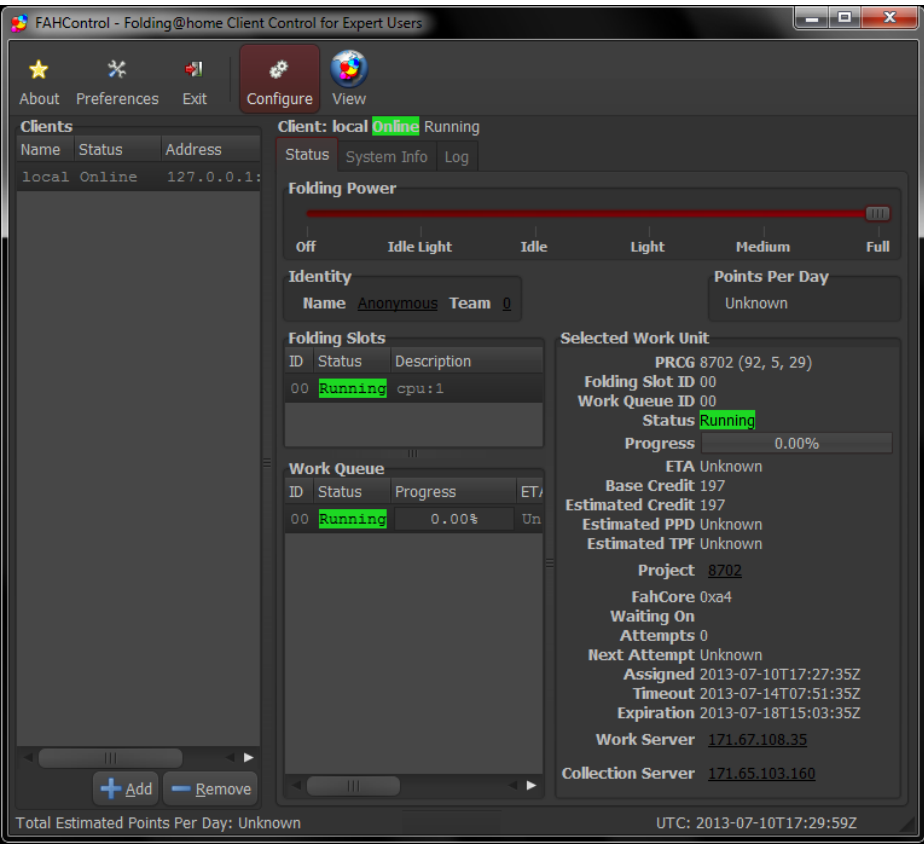

**Figure 2**

Cliquez sur le bouton « **Configure** » (configurer de la barre d'outils.

La fenêtre de configuration s'ouvre par défaut à l'onglet « **Identity** » (identité) (voir figure 3).

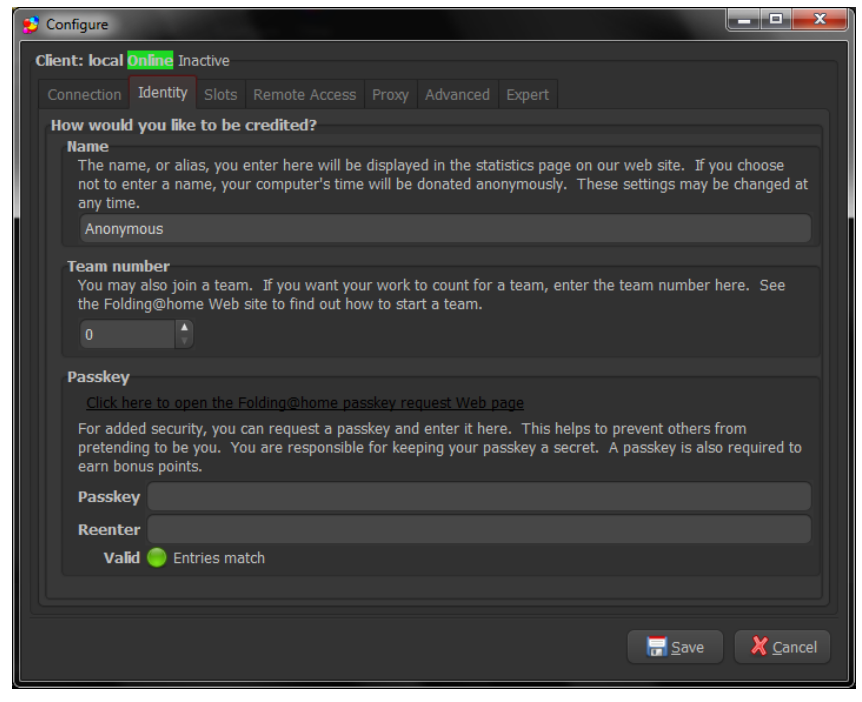

**Figure 3**

Sélectionnez l'onglet « **Slots** ».

Les slots déjà configurés sont répertoriées (voir figure 4).

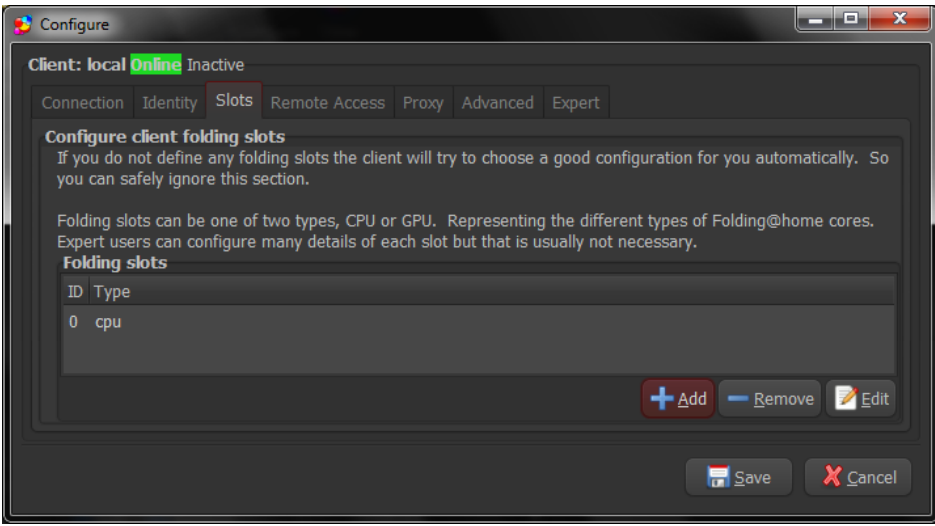

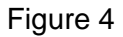

Cliquez sur le bouton « **Add** » (ajouter).

L'écran « **Configure folding slot** » (configuration d'un slot de pliage) s'affiche (voir figure 5).

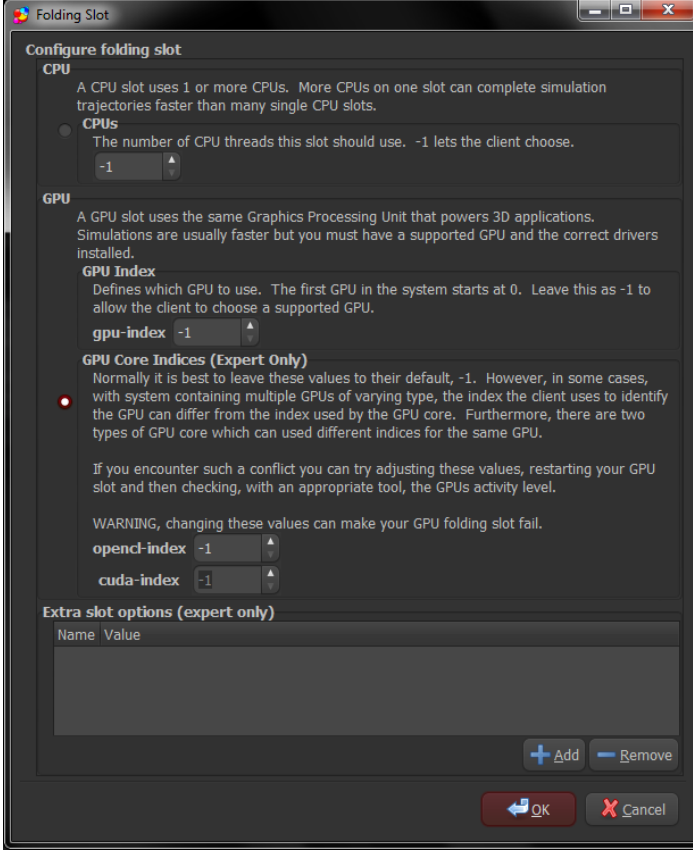

#### **Figure 5**

Sélectionnez le type de slot devant être ajouté, CPU ou GPU. Lors de l'ajout d'un slot de CPU, veuillez sélectionner le nombre correct de cœurs à traiter en fonction de l'ordinateur. Lors de l'ajout d'un slot GPU, le réglage recommandé est de -1 afin que le client détecte automatiquement le correct numéro du périphérique GPU.

Cliquez sur « **OK** » pour continuer. L'onglet Slots s'affiche à nouveau, avec le nouveau slot FAHClient dans la liste (voir figure 6).

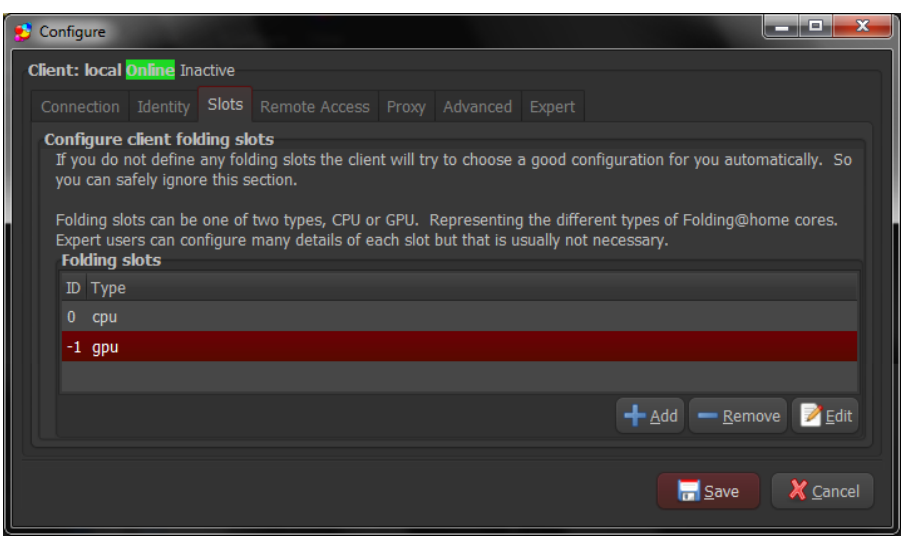

#### **Figure 6**

Répéter au besoin l'opération afin d'ajouter de nouveaux slots FAHClient, ou cliquez sur « **Save** » (enregistrer) pour terminer la configuration et revenir à l'écran principal de FAHControl.

**Remarque** : Les nouveaux slots de FAHClient utiliseront les mêmes paramètres de performance (pourcentage CPU, la fréquence Checkpoint, etc.) tel que défini dans l'onglet « **Advanced** » (avancé) des paramètres de configuration.

Le nouveau slot téléchargera automatiquement une nouvelle unité de travail et le pliage commencera.

Quittez l'application FAHControl en cliquant sur « **Exit** » (quitter) lorsque vous avez terminé.

# <span id="page-20-0"></span>**10.Désinstaller V7 - partiellement (mises à niveau) ou suppression complète**

Cette section décrit comment désinstaller V7 l'application FAH, soit partiellement, pour la mise à niveau de la version V7 du logiciel, ou complètement pour une suppression complète du logiciel.

Veuillez quitter l'application FAH.

Sur le bureau Windows, cliquer sur le bouton « **Démarrer** » (figure 1).

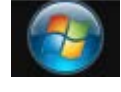

**Figure 1**

Le menu des programmes apparait (figure 2).

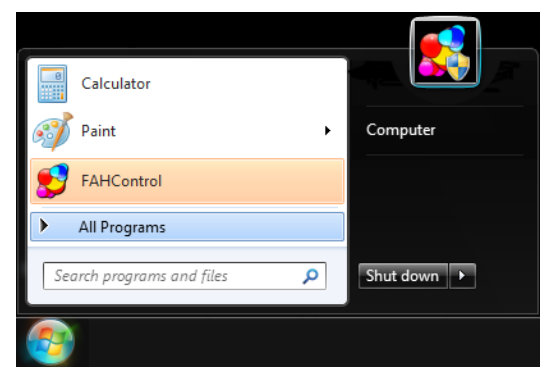

**Figure 2**

Cliquez sur le menu « **Tous les programmes** ». Il s'élargira afin de montrer plus d'items (voir figure 3).

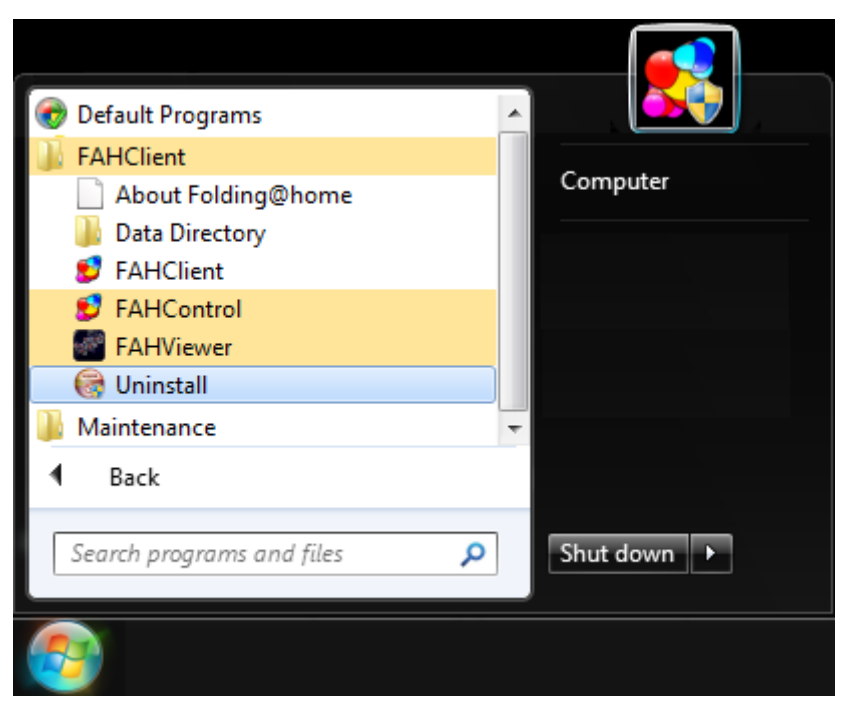

**Figure 3**

Cliquez sur le menu « **FAHClient** ». Il s'élargira afin de montrer plus d'items (voir figure 3). Cliquez sur le menu « **Uninstall** » (Désinstaller).

Un avertissement de sécurité peut apparaître (figure 4).

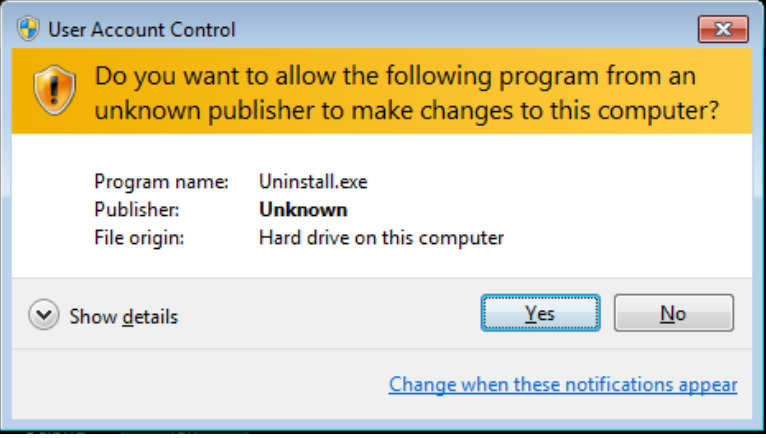

**Figure 4**

S'il apparait, cliquez sur « **Yes** » (oui) afin d'accepter l'avertissement et continuer la désinstallation.

La vue des composants à désinstaller apparait (figure 5).

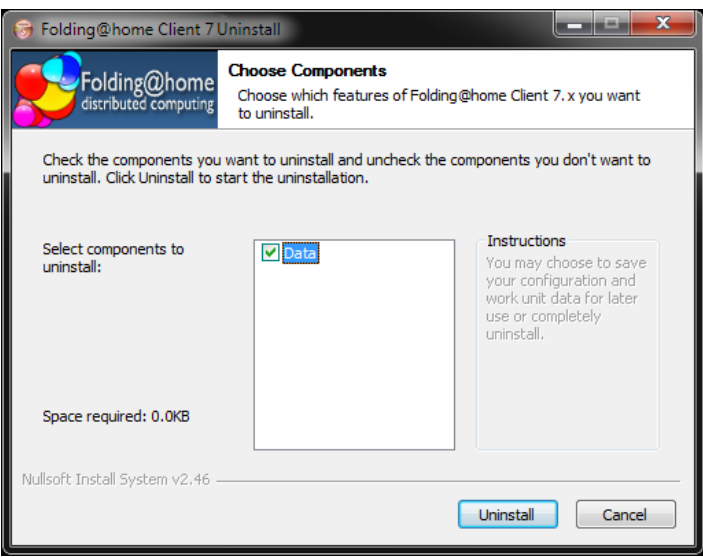

**Figure 5**

Le composant « **Data** » (données) contient le calcul (WU) en cours, s'il y en a un, les fichiers d'historique, les fichiers des « **FahCores** » et la configuration du slot client. Cochez la case si vous voulez désinstaller toutes ces informations. Si vous réalisez une désinstallation suivie d'une réinstallation ou d'une mise à jour de versions, ne cochez pas la case « **Data** » afin de conserver les fichiers de données et la configuration du client.

Cliquez le bouton « **Uninstall** » (Désinstaller) pour continuer.

**Note :** Si FAHControl ou un slot client est encore en fonctionnement, un message apparaîtra (figure6)

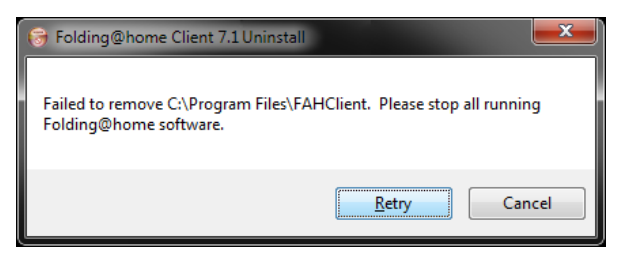

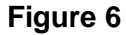

Arrêtez tous les programmes, puis cliquez sur « **Retry** » (Réessayer) pour continuer. Patientez pendant la désinstallation (figure 7).

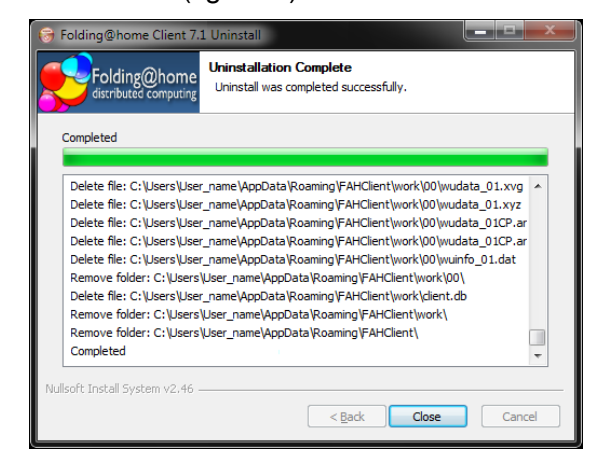

**Figure 7**

Cliquez sur « **Close** » (Fermer) lorsqu'il apparait.

La désinstallation est terminée.